# **Hinweise zur Nutzung des Sportstättenbauförderportals**

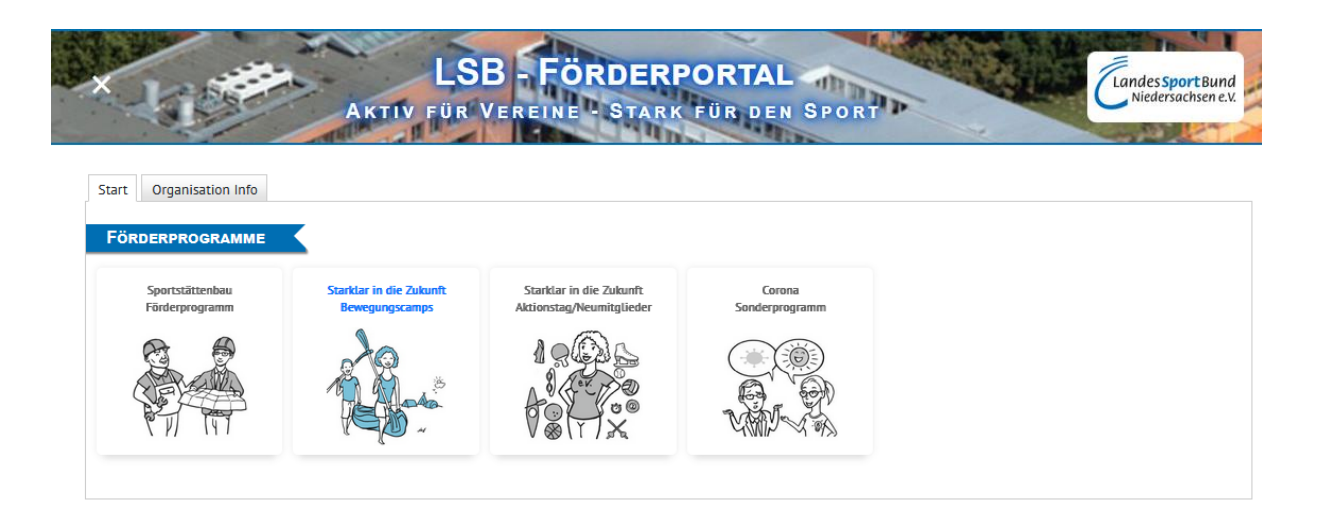

#### **Version 1.4 -Stand: 04.04.2024**

### Inhalt

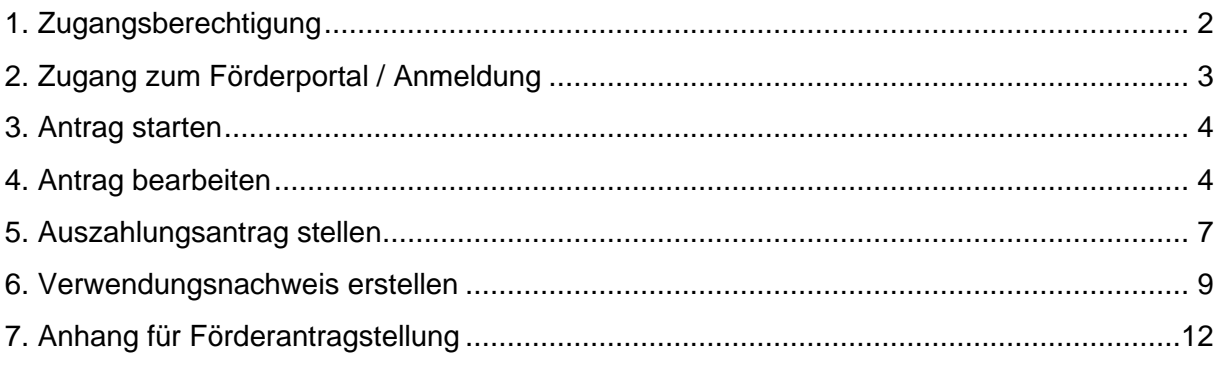

Hinweis: Bei inhaltlichen Problemen oder Fragen wenden Sie sich bitte an Ihren zuständigen Sportbund. Bei technischen Problemen senden Sie bitte eine E-Mail an sru@lsbniedersachsen.de.

# <span id="page-1-0"></span>**1. Zugangsberechtigung**

Sportstättenbauförderanträge ab dem Förderjahr 2023 können nur noch über das LSB-Förderportal gestellt, bearbeitet und verwaltet werden.

Der Zugang zum Förderportal des LSB Niedersachsen erfolgt über das LSB-Intranet. Hierfür ist eine vorherige Registrierung der antragstellenden Person des Vereins erforderlich. Auch Personen, die schon über einen LSB-Intranet-Zugang verfügen, müssen ergänzend das Zugriffsrecht zur Bearbeitung von Sportstättenbauförderanträgen beantragen.

Die Beantragung des LSB-Intranet-Zugangs bzw. der erweiterten Rechte erfolgt über die Startseite des LSB-Intranets. Diese erreichen Sie über die Homepage des LSB Niedersachsen oder direkt über den Link [LSB Niedersachsen \(LSB-NET\) \(lsb-nds.net\).](https://www.lsb-nds.net/)

Im "Service-Bereich" auf der rechten Seite müssen Sie dann den Punkt "Oder hier registrieren" auswählen.

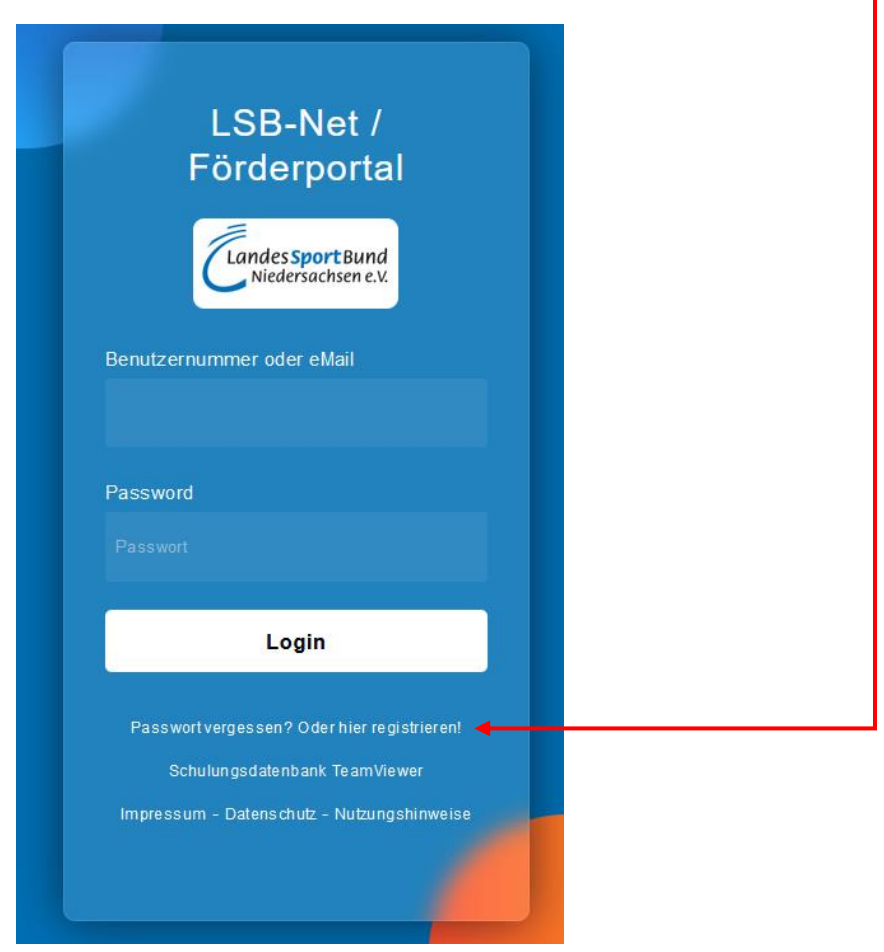

Anschließend muss das folgende Formular ausgefüllt und bei "Art des Zugriffs" müssen mindestens die Punkte "Anschriften, Tel., Fax, E-Mail....- Ansehen" und "Sportstättenbau Anträge - Bearbeiten" angeklickt werden.

Art des Zugriffs (zutreffendes bitte ankreuzen)\*

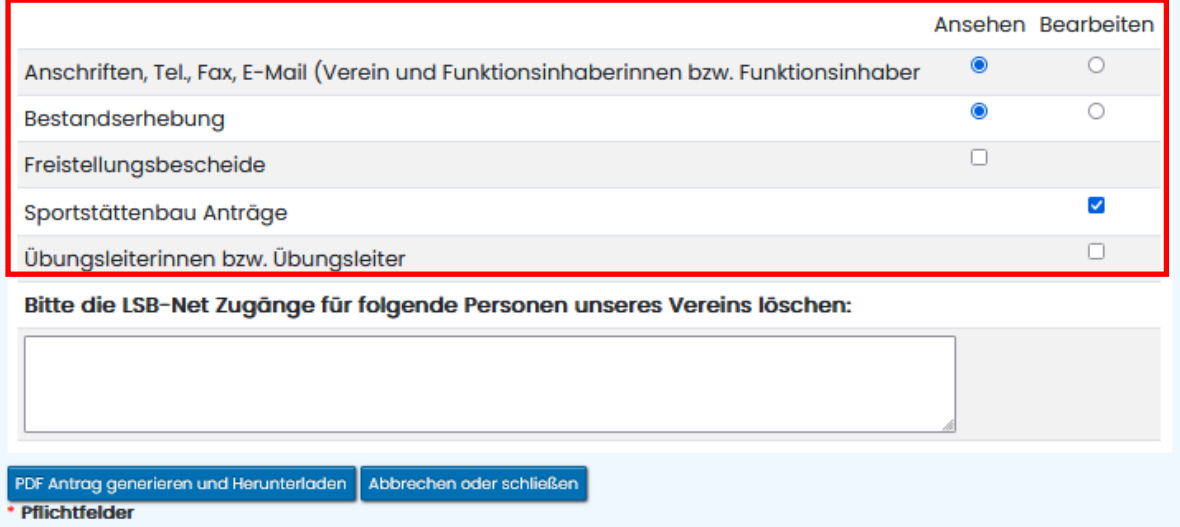

Das abschließend generierte PDF-Formular muss vom Nutzenden und vom §26 BGB verantwortlichen Vereinsvertretenden unterschrieben werden. Dieses Formular wird dem jeweiligen Sportbund per Mail oder per Post zugesandt. Der Sportbund richtet wie gehabt den Zugang für die Person entsprechend ein.

# <span id="page-2-0"></span>**2. Zugang zum Förderportal / Anmeldung**

Der Zugang zum Förderportal erfolgt über den Link:<https://www.lsb-nds.net/> Nach dem Einloggen, können Sie über den Reiter "Förderportal" oder über die Auswahl Förderprogramme das entsprechende Programm z.B. "Sportstättenbau 2025" auswählen

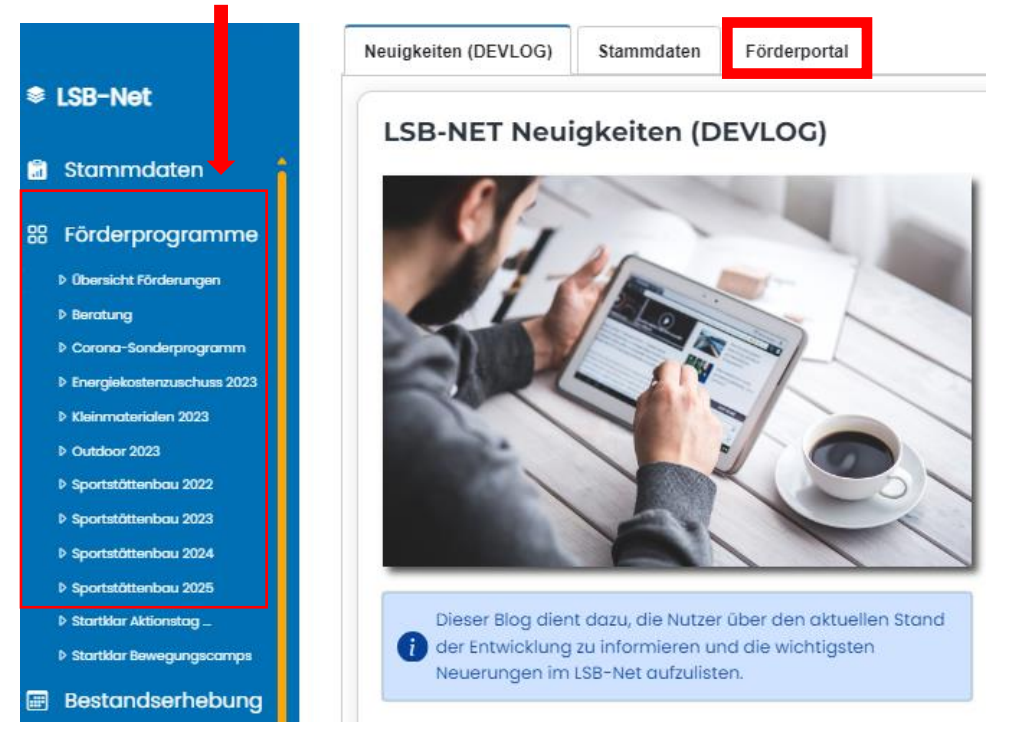

# <span id="page-3-0"></span>**3. Antrag starten**

Im Förderportal wählen Sie im ersten Schritt unter "Förderprogramme" das "Sportstättenbau Förderprogramm" aus.

Anschließend gehen Sie auf "Neuen Antrag stellen".

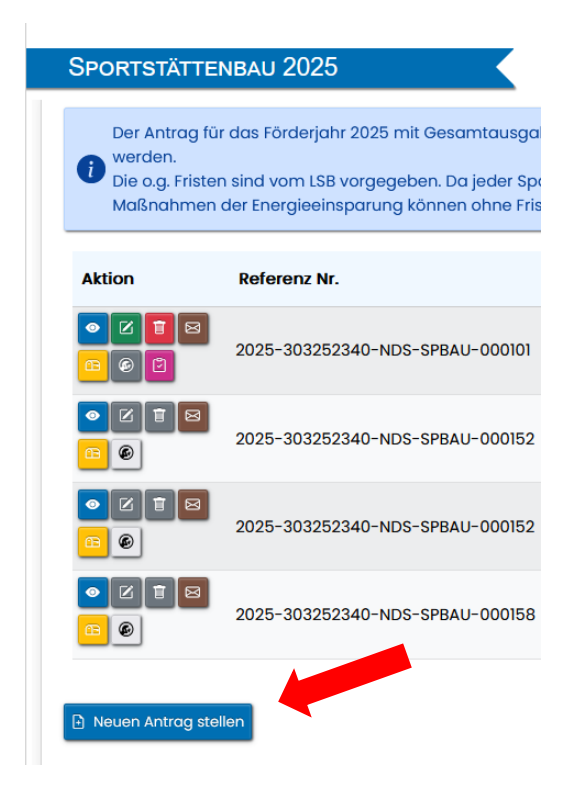

# <span id="page-3-1"></span>**4. Antrag bearbeiten**

Alle Eingaben werden automatisch gespeichert. Sie können also jederzeit die Antragsbearbeitung stoppen und die Bearbeitung später fortsetzen.

Wenn Sie über "Bearbeitung abbrechen" <sup>Bearbeitung abbrechen</sub> [Button unten rechts) die Bearbeitung</sup> unterbrechen, sind ebenfalls alle Ihre bisherigen Eingaben gespeichert.

Bereits begonnene Anträge können in der Übersicht über die Spalte "Aktion" und dann den Knopf **M** wieder aufgerufen und bearbeitet werden.

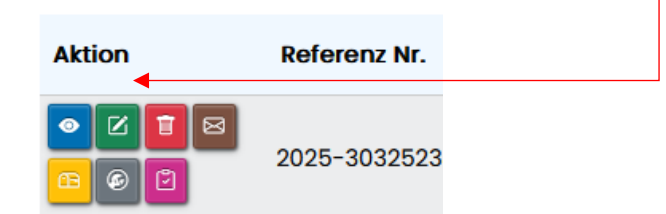

### **Ansprechperson / Vereinsdaten**

Über die im Antrag unter Punkt 1 angegebenen **Kontaktdaten** (Tel. und E-Mail) läuft die gesamte Kommunikation. Falls sich nach dem Absenden des Antrags die Ansprechperson ändern sollte, wenden Sie sich bitte an Ihren Sportbund. Dieser kann entsprechende Änderungen vornehmen.

Die **Angaben zum Verein** werden unter Punkt 2 automatisch aus den beim LSB hinterlegten Vereinsdaten übernommen. Bitte prüfen Sie, ob diese Daten noch aktuell sind. Falls dieses nicht der Fall sein sollte, muss die Person in ihrem Verein, welche für die Pflege der Daten im LSB-Intranet zuständig ist, diese korrigieren.

### **Hilfen bei der Eingabe**

Zur Unterstützung bei der Antragstellung finden Sie im Antrag blaue Kästen mit ergänzenden Erläuterungen

Hier sind Angaben zu machen, wie die geplante Maßnahme finanziert werden soll.

sowie "Infoblasen" (i), bei denen ein Informationskasten erscheint, wenn Sie mit dem Mauszeiger darüber fahren.

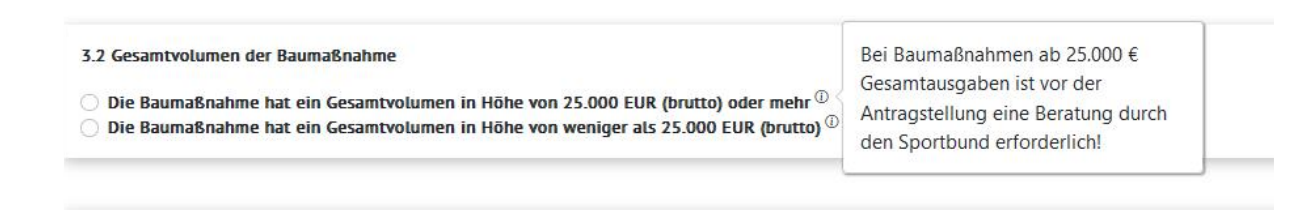

Bei fehlenden Angaben oder falschen Eingaben werden die betroffenen Felder rot umrandet und es erscheint in der Regel noch ein rotes Feld mit einer kurzen Erläuterung.

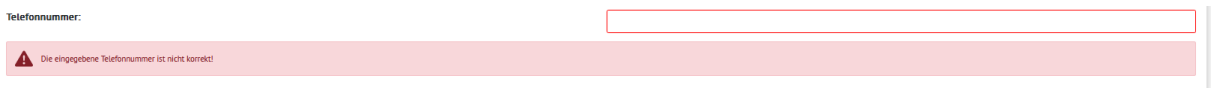

Falls ein entsprechender Fehler vorliegen sollte, können Sie erst zur nächsten Antragsseite weitergehen, wenn der Fehler behoben wurde.

#### **Antrag stellen**

Auf der letzten Seite können Sie über den Knopf "Antrag stellen" den vollständigen Antrag zur Prüfung an den zuständigen Sportbund senden. Dabei wird noch einmal geprüft, ob alle notwendigen Dokumente (siehe hierzu auch das Hinweisblatt im Anhang") "hochgeladen" wurden. Erst wenn alles vollständig ist, kann der Antrag abgesendet werden.

# **Funktionen nach dem Absenden des Antrags**

Wenn der Antrag gestellt wurde, kann dieser von Ihnen nur noch angesehen und nicht mehr bearbeitet werden.

Falls im Rahmen des Prüfprozesses durch den Sportbund oder durch den LSB Nachbesserungen des Antrags erforderlich werden, bekommen Sie eine entsprechende Nachricht und der Antrag wird wieder zur Bearbeitung freigeschaltet.

Nach dem Absenden des Antrags stehen Ihnen noch folgende 4 Button zur Verfügung:

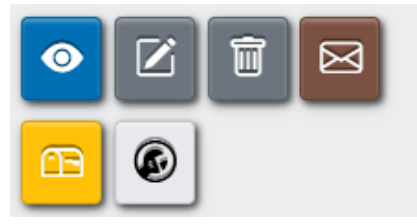

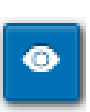

#### **1. Ansehen des Antrags**

Hierunter kann der abgesandte Antrag angesehen, gedruckt und von diesem eine PDF-Datei erstellt werden.

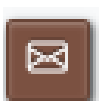

#### 2. **Mitteilungen senden**

Zur Mitteilung von Änderungen im Bauablauf oder der beantragten Baumaßnahme kann eine kurze Mitteilung über diesen Button an den KSB/LSB gesandt werden.

#### 3. **Postfach**

Alle über das Portal versandten Mails (z.B. Maßnahmenbeginn, Annahme des Antrages) sind hier hinterlegt.

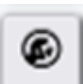

#### 4. **Änderungsmitteilung bei Abweichungen im Finanzierungsplan**

Dieser Button ist zu verwenden, wenn sich eine Abweichung im Finanzierungsplan ergeben hat. Dazu muss vom LSB der Finanzierungsplan zur Überarbeitung freigeschaltet werden.

Darüber hinaus haben Sie die Möglichkeit gem. 5.1 der Richtlinie zur Förderung des Sportstättenbaus, **unter der Voraussetzung, dass noch nicht mit der Maßnahme begonnen wurde (noch kein Auftrag erteilt worden ist)**, Änderungen im Finanzierungsplan bis zum 30.11. des dem Förderjahr vorausgehenden Jahres mitzuteilen.

- **-** Durch Anklicken des Buttons "Änderungsmitteilung" wird ein Fenster geöffnet, in welchem Sie kurz erläutern müssen, welche Änderungen mitgeteilt bzw. in den Antrag eingearbeitet werden sollen.
- **-** Nach Eingang der Änderungsmitteilung und positiver Prüfung durch den LSB, wird der Antrag zurückgesetzt (für den Verein freigeschaltet) und eine Überarbeitung des Antrages ist wieder möglich.
- **- Erhöhung der Förderung**

Wenn bereits ein Maßnahmenbeginn erteilt worden ist und die Förderung (bis zum 30.11. des dem Förderjahr vorausgehenden Jahres) erhöht werden soll, müssen Sie erklären, dass noch nicht mit der Maßnahme begonnen wurde, noch keine verbindlichen Verträge/Verpflichtungen eingegangen

wurden und eine Auftragserteilung und ein Materialeinkauf noch nicht erfolgte.

- **-** Nach der Überarbeitung des Antrages müssen Sie diesen erneut absenden.
- **-** Die Änderungen müssen dann vom KSB/LSB erneut bestätigt werden.

# <span id="page-6-0"></span>**5. Auszahlungsantrag stellen**

Nach erfolgter Bewilligung wird der Auszahlungsbutton für Sie sichtbar. Um den Auszahlungsantrag zu stellen, muss der folgende Button angeklickt werden:

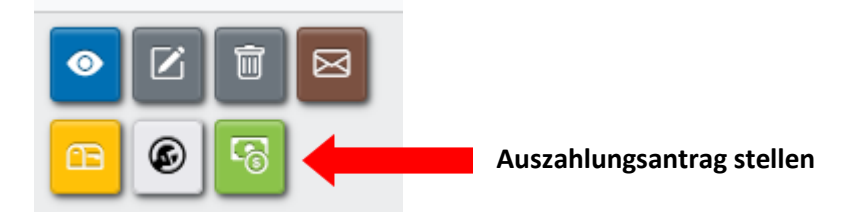

- 1. Daraufhin wird der Auszahlungsantrag geöffnet und die Angaben aus dem Antrag werden übernommen.
- 2. Sollten sich die Gesamtausgaben um mehr als 10% erhöht oder sich die Gesamtausgaben verringert haben, muss eine Änderungsmitteilung erfolgen (Erläuterungen siehe unten).
- 3. Wenn keine Änderungen eingetreten sind, wird der Button **"Der Finanzierungsplan hat sich nicht geändert bzw. die Überarbeitung des Finanzierungsplans wurde vom SB/LSB angenommen"** ausgewählt und die Abforderung der bewilligten LSB-Förderung kann eingegeben werden.
- 4. Unter "Rechnungen/Kontoauszüge" sind Rechnungen und Zahlungsnachweise hochzuladen. Hierzu sind die erforderlichen Angaben in dem folgenden Dialogfeld einzugeben:

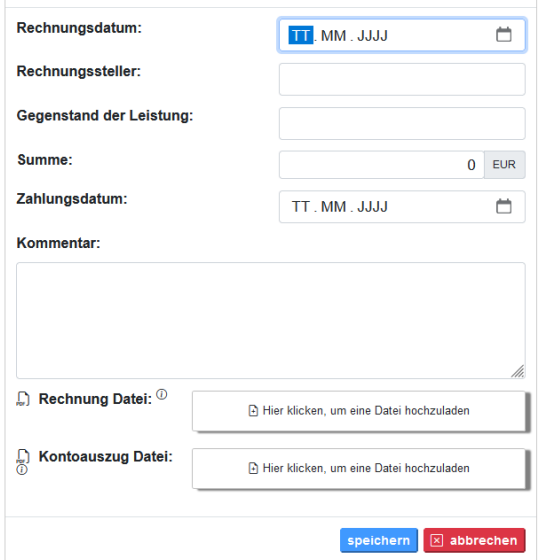

Für jede Rechnung ist ein eigenes Dialogfeld auszufüllen. Die Rechnungen werden in dem Feld "Summe der vorliegenden Rechnungen" automatisch aufsummiert und eingetragen.

Zu den Zahlungsnachweisen/Kontoauszügen sind folgende Hinweise zu beachten:

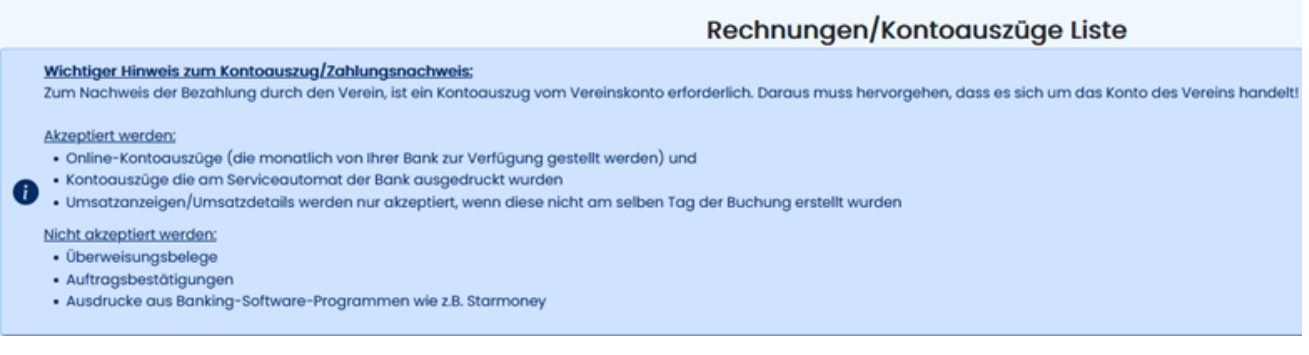

Erst wenn der Auszahlungsantrag vollständig ausgefüllt worden ist, kann dieser gestellt werden.

#### **Zu Punkt 2: Änderungsmitteilung bei Erhöhung oder Verringerung der Gesamtausgaben**

1. Wenn sich die Gesamtausgaben um mehr als 10% erhöht haben, ist der Button "Änderungsmitteilung" anzuklicken.

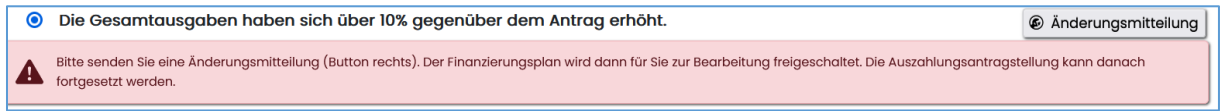

2. Wenn sich die Gesamtausgaben verringert haben, muss ebenfalls dieser Button angeklickt werden.

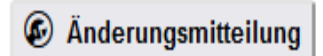

In beiden Fällen erhalten der Sportbund und der LSB eine Mitteilung, dass der Finanzierungsplan zur Überarbeitung freigeschaltet werden soll.

**Nachdem der Finanzierungsplan vom Sportbund oder LSB freigegeben wurde, kann dieser vom Verein nach Betätigung des folgenden Buttons überarbeitet werden:**

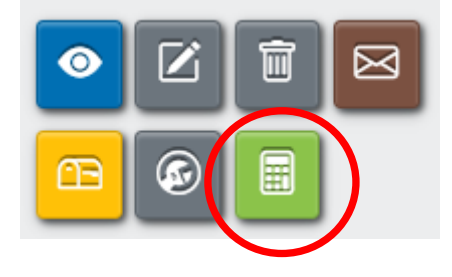

#### **Finanzplan Korrektur**

團

Nach Anklicken des Buttons kann bei Maßnahmen unter 25.000 € Gesamtausgaben eine neue Ausgabenzusammenstellung bzw. bei Maßnahmen ab 25.000 € eine neue Kostenzusammenstellung nach DIN 276 hochgeladen werden. Darüber hinaus ist eine Überarbeitung des Finanzierungsplans möglich.

Bitte beachten: Nach Punkt 5.1 der Richtlinie zur Förderung des Sportstättenbaus ist eine Nachbewilligung nicht möglich. Das heißt: **Eine Erhöhung der LSB-Förderung ist nicht möglich!**

Nach Überarbeitung des Finanzierungsplans ist der Button "Finanzierungsplan absenden" zu betätigen. Der Sportbund bzw. der LSB prüfen die Änderungen und bestätigen die Annahme der Änderungen.

**Bei einer Verringerung der Gesamtausgaben, reduziert sich in der Regel auch die bewilligte Fördersumme. Um eine Überzahlung zu vermeiden, wird in diesem Fall eine Änderungsbewilligung mit reduzierter Förderung erteilt.** 

Erst nach Annahme des Finanzierungsplans (Erhöhung der Gesamtausgaben) bzw. nach Erteilung einer Änderungsbewilligung (Reduzierung der Förderung) kann der Auszahlungsantrag abgesandt werden.

Bitte darauf achten, dass dann im Auszahlungsantrag der Button "**Der Finanzierungsplan hat sich nicht geändert"** ausgewählt werden muss.

# <span id="page-8-0"></span>**6. Verwendungsnachweis erstellen**

Nachdem der Auszahlungsantrag gestellt wurde, kann der Verwendungsnachweis erstellt werden. Hierfür muss der folgende Button angeklickt werden:

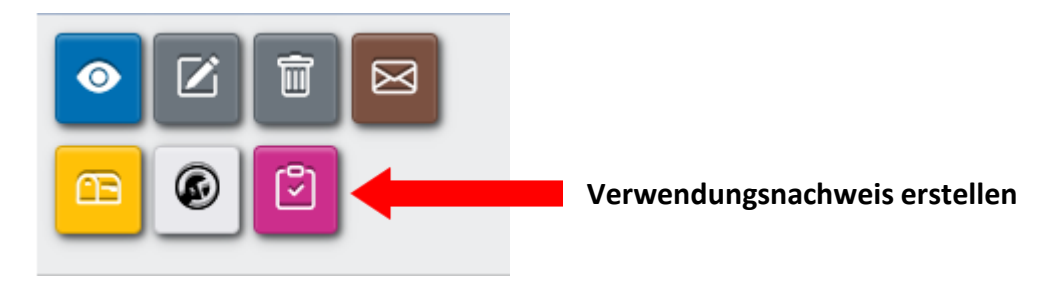

Folgende Schritte sind erforderlich:

#### 1. **Mitteilung zur Fertigstellung der Baumaßnahme**

Hierzu müssen Sie das Fertigstellungsdatum eingeben und die Mitteilung an den KSB/LSB absenden.

#### 2. **Ausgabenzusammenstellung ergänzen**

In der Ausgabenzusammenstellung sind alle die Baumaßnahme betreffenden Rechnungen bzw. Ausgaben einzeln aufzulisten. Die im Auszahlungsantrag bereits eingegebenen und übersandten Rechnungen werden automatisch übernommen. Sollte eine Rechnung doppelt aufgeführt werden, müssten Sie in der Spalte "Für die Gesamtausgaben relevante Rechnung" das Häkchen bei "Ja" entfernen s. folgendes Beispiel:

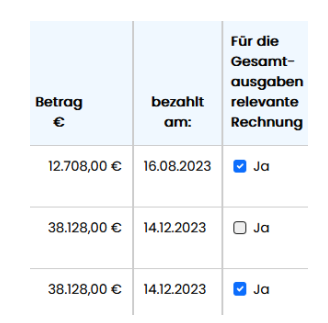

Alle aufgelisteten Beträge ergeben die Gesamtausgaben der Maßnahme. Über den Button "Rechnungen in die Ausgabenzusammenstellung hinzufügen" können Sie weitere Ausgaben auflisten.

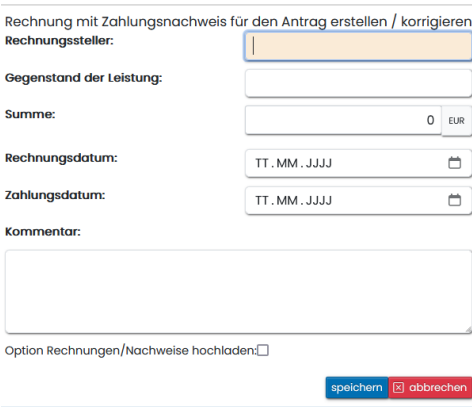

Bitte laden Sie hier nur auf Nachfrage des Sportbundes/LSB/Revision ggf. geforderte Rechnungskopien hoch."

#### 3. **Verwendungsnachweis ergänzen**

Der Verwendungsnachweis besteht aus 2 Spalten. In der ersten Spalte "F-Plan aus Antrag" ist der letzte Stand des Finanzierungsplans aus dem Förderantrag dargestellt. In der zweiten Spalte ist die "Tatsächliche Finanzierung" nach Abschluss der Maßnahme anzugeben.

In dieser Spalte werden die "Gesamtausgaben der Maßnahme" (Zeile 1) und der "förderfähige Anteil an den Gesamtausgaben" (Zeile 5) automatisch aus der Ausgabenzusammenstellung übernommen.

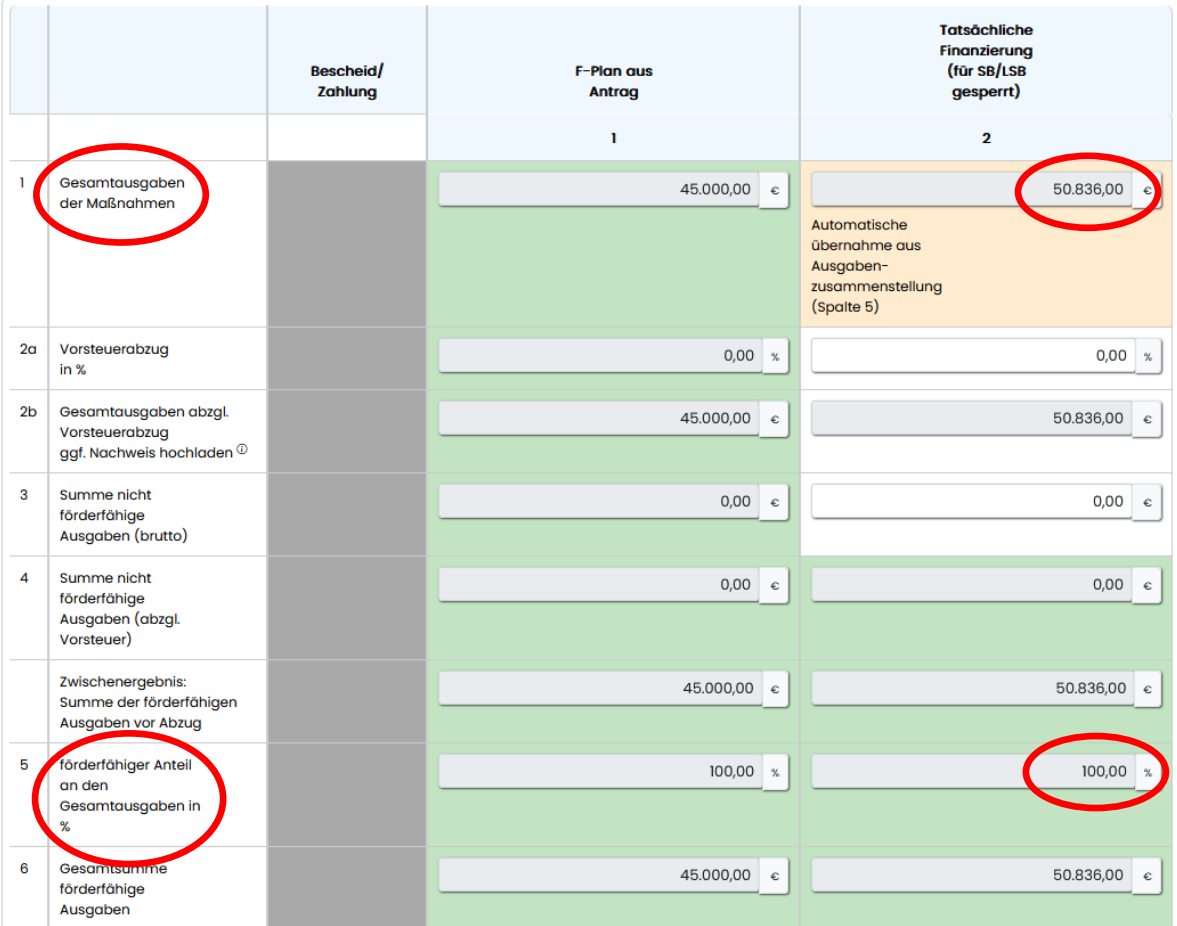

Auszufüllen sind in der Zeile 2 der tatsächliche "Vorsteuerabzug" sowie in Zeile 3 die "Summe der nicht förderfähigen Ausgaben". Für die Zeile 3 "Summe der nicht förderfähigen Ausgaben" sind die laut Antrag bzw. zusätzlich entstandenen nicht förderfähigen Ausgaben heranzuziehen.

#### **Tatsächliche Finanzierung**

In den weiteren Zeilen ist die tatsächliche Finanzierung bestehend aus Eigenmitteln (Zeile 7-10) und Fremdmitteln – weitere Zuschüsse, Spenden etc. (Zeilen 11-17) einzutragen.

Bei den Fremdmitteln ist zusätzlich das Zahlungsdatum einzutragen. Sollten sich bei den Fremdmitteln Änderungen gegenüber der Spalte 1 "F-Plan aus Antrag" ergeben haben, sollten Sie diese kurz unter Kommentar (Zeile 22) erläutern.

Die LSB-Fördermittel (Zeile 19) werden entsprechend dem vom LSB ausgezahlten Betrag automatisch übernommen.

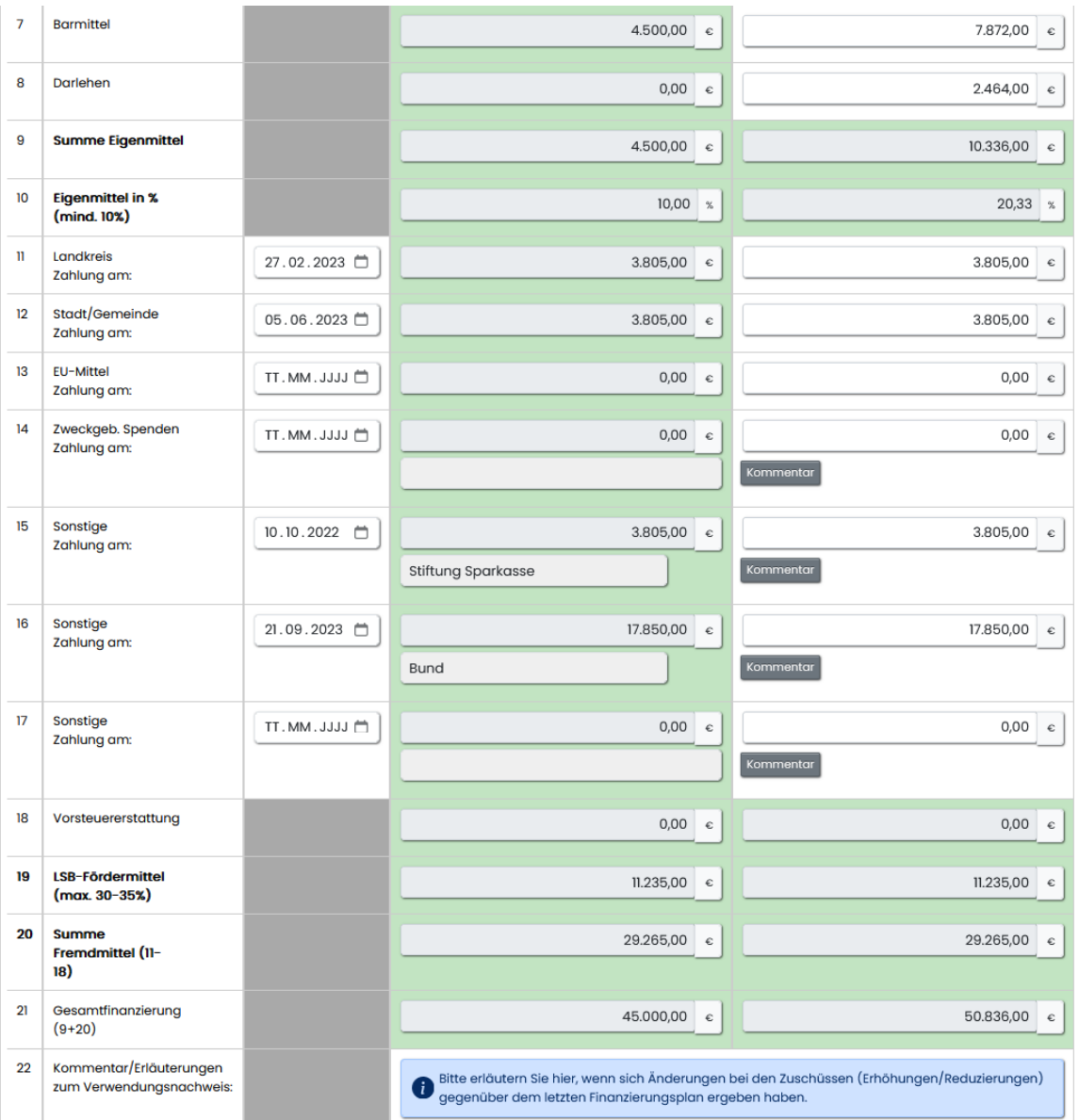

Der Verwendungsnachweis kann nur abgesandt werden, wenn keine Unter- bzw. Überfinanzierung vorliegt. Die Fremdmittel müssen den tatsächlichen Bewilligungen bzw. Zahlungen entsprechen. Entsprechend können nur die Eigenmittel angepasst werden. Die Eigenmittel können in diesem Fall auch weniger als 10% der förderfähigen Ausgaben betragen. In diesem Fall erfolgt folgender Hinweis:

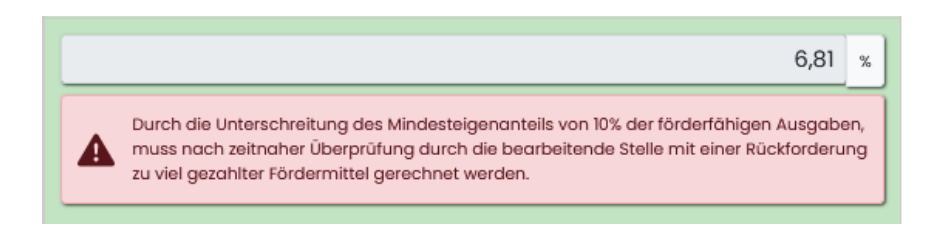

Der Abschluss des Verwendungsnachweises erfolgt mit Betätigung des folgenden Buttons:

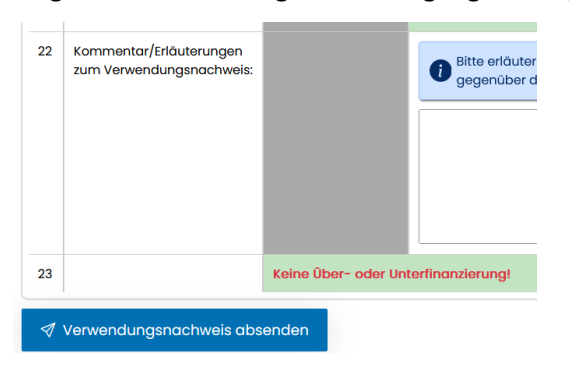

# <span id="page-11-0"></span>**7. Anhang für Förderantragstellung**

### **Hinweisblatt**

Im Rahmen der Antragstellung müssen verschiedene Dokumente in digitaler Form (z.B. pdf, jpg) hochgeladen werden. Nachfolgend finden Sie eine Übersicht der wichtigsten Dokumente.

- **1) Nachweis über Eigentumsrecht oder gleichgestellte Rechte**  (aktueller Grundbuchauszug/Pachtvertrag/Nutzungsvertrag/Erbbaurechtsvertrag)
- **2) Lageplan (Kartenauszug)** im Maßstab nicht kleinmaßstäbiger als M 1:1.000 mit Darstellung der geplanten Maßnahme (Abmessungen, Flächen, Flurstück etc.). Dieser kann auch beim LGLN (Landesamt für Geoinformation und Landesvermessung Niedersachsen) erworben werden unter: [Katasterkarten-online | Landesamt für Geoinformation und Landesvermessung](https://www.lgln.niedersachsen.de/startseite/online_angebote_amp_services/online_anwendungen/katasterkarten_online/katasterkarten-online-174036.html)  [Niedersachsen](https://www.lgln.niedersachsen.de/startseite/online_angebote_amp_services/online_anwendungen/katasterkarten_online/katasterkarten-online-174036.html)
- **3)** Bei der Planung von Maßnahmen an Gebäuden ist zusätzlich ein **Grundrisslageplan** nicht kleinmaßstäbiger als M 1:250 mit Darstellung der geplanten Maßnahme (Abmessungen, Flächen etc.) erforderlich.
- **4) Baugenehmigung bzw. ersatzweise positiv beschiedene Bauvoranfrage** (falls erforderlich) Die Errichtung, Änderung und Nutzungsänderung baulicher Anlagen ist grundsätzlich baugenehmigungs-pflichtig, d.h. ein Bauantrag ist einzureichen. Weiterhin ist gemäß Niedersächsischer Bauordnung (NBauO) unter anderem bei folgenden Bauvorhaben ein Bauantrag zu stellen:
	- a. Neubau von Flutlichtanlagen mit Masthöhen über 10 m
	- b. Einfriedungen mit mehr als 2 m Höhe über der Geländeoberfläche
	- c. Terrassenüberdachungen mit mehr als 30 m² Grundfläche

**Falls für das Bauvorhaben eine Baugenehmigung erforderlich ist, muss zur Antragstellung mindestens eine positiv beschiedene Bauvoranfrage hochgeladen werden.** 

- **5) DIN 276** (bei Maßnahmen ab 25.000 Euro Gesamtausgaben)
- **6)** Nachweis **Qualifix "Sportstättenbau"** oder einer adäquaten Veranstaltung (Maßnahmen unter 25.000 €, nicht älter als 24 Monate) oder **Protokoll Beratungsgespräch beim Sportbund** (Maßnahmen ab 25.000 €)
- **7)** Bei Bestandsentwicklungsmaßnahmen und Maßnahmen zur Herstellung von Barrierefreiheit (erhöhte Fördersätze) den ausgefüllten **Zukunfts-Check**

#### **Ergänzend sollten für das Ausfüllen des Finanzierungsplans folgende Punkte berücksichtigt werden:**

- a. Liegt bereits eine Kostenschätzung vor?
- b. Liegen Bieterangebote vor?
- c. Welche Eigenmittel sind vorhanden?
- d. Muss ein Darlehen aufgenommen werden?
- e. Welche Zuschüsse sind eingeplant?
- f. Ist ein Vorsteuerabzug beim Finanzamt beantragt und wenn ja wie hoch ist dieser?